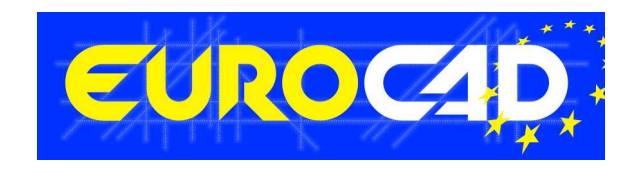

# EuroCAD Newsletter

20.07.2010

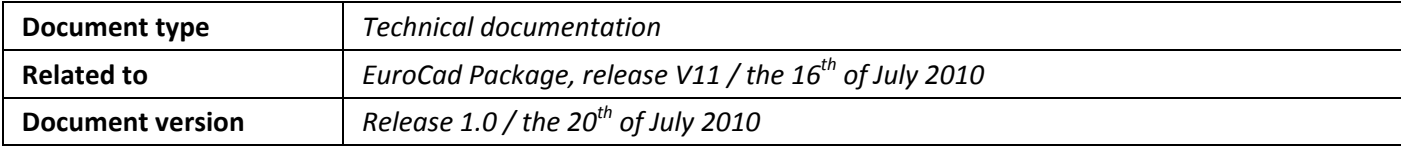

# **Contents**

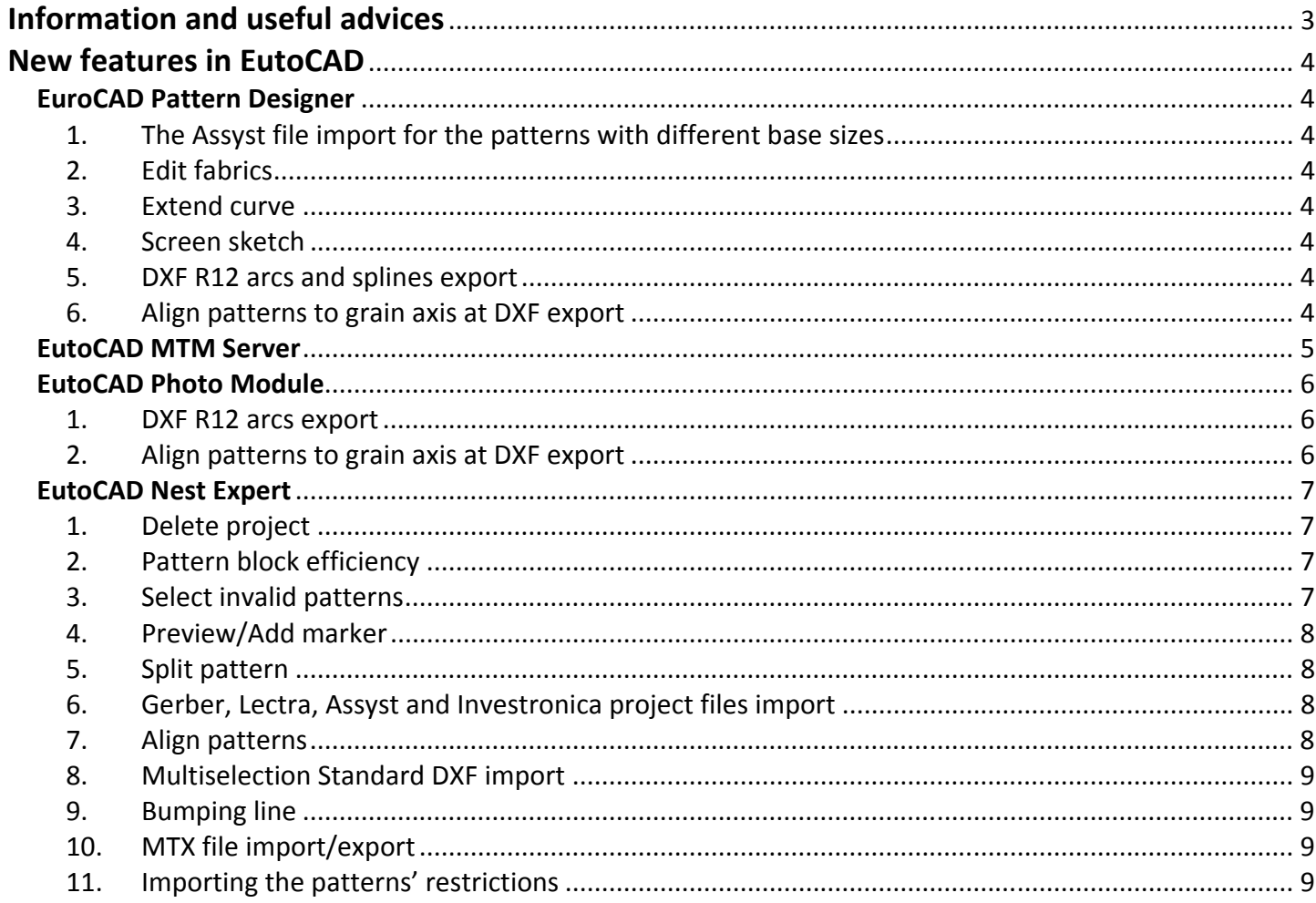

# Information and useful advices

- 1. We made it our goal to make our software competitive and that is why our customers' suggestions are of utmost importance in helping us improve the software. For that, we would like to thank them. In our continuous attempt to improve the applications, the V11 version of the EutoCad package there were added some new features that are meant to help the users. Also, it is possible that the new functions automatically solve some problems that the users might have had so far.
- 2. Most of the new features are already on the new version of the applications and they are also explained in the EutoCad Newsletter. This is why studying the Newsletter is highly recommended. The current document includes only the latest changes of the applications, compared to the previous version. If you have an earlier version of the EuroCad package, you should read all the Newsletters released in the meantime.
- 3. The version to which this document refers to can be downloaded manually from our website, www.eurocadsystems.com, the download section or fully automatically, using the EuroCad Shield application. Using the EuroCad Shield software you will be able to see if the latest version from the website is supported by your license. Also you will be able to automatically update the EuroCad applications.

# Warning! You can update your software only if your system is still in the warranty period or if you have a service contract for the EuroCad software. To check your warranty period please check the EuroCad Shield.

- 4. To find out what software version you are using, you can check the date shown on the splash image, when opening the application, or check the EuroCad Shield.
- 5. For more detailed information regarding the new functions you can check the V11 version of the EuroCad User Manuals or the Appendix which will be available in the days to come. If you do not have the Appendix yet, please contact someone from our technical support department.
- 6. For any problems, questions or suggestions you might have, please feel free to contact your distributor.

# New features in EuroCad

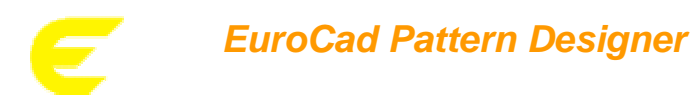

#### 1. The Assyst file import for the patterns with different base sizes:

It is possible to import Assyst zip files that contain patterns with different base sizes, each of the patterns keeping its base size. The patterns with different base sizes will belong to different grading groups. The base size for each grading group will be similar to the one from the Assyst zip file.

#### 2. Edit fabrics

The user can create a list with the fabrics that he uses the most. In the "Settings" window, the "General" tab, there is a new button, "Edit fabrics". By clicking on this button there will appear a list with the available fabrics. This list can be easily edited at any time, and also a color for each of the fabrics can be set. These colors will be applied to the patterns according to the fabric colors set previously.

### 3. Extend curve

In the "Shape" tool mode there was added a new feature that allows the user to modify the shape of a pattern by parallel prolongation of a part of the contour.

#### 4. Screen sketch

In the "Print project technical sheet" dropdown there was added the "Print technical screen sketch" feature. The information from the screen sketch can be found in the "Settings" window, the "Report options" tab.

# 5. DXF R12 arcs and splines export

When exporting a DXF file from EuroCad Pattern Designer, the user has the possibility to export the files with the "dxf arcs" or "dxf splines" option. These options were added in the "General Settings" tab from the DXF export profile settings.

#### 6. Align patterns to grain axis at DXF export

When exporting a DXF file from Pattern Designer, the user has the possibility to align the patterns to the grain axis. The "Align patterns to grain axis" option was added in the "General Settings" tab from the DXF export profile settings.

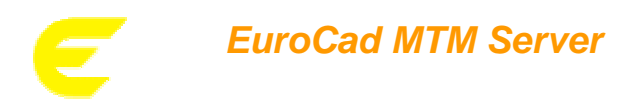

EuroCad MTM Server is a stand alone application that creates multiple project (model) files in queue mode. This application needs information files generated from body scanning and also project (model) files; new project (model) files which have the information from the body scanning files will be obtained.

More detailed information regarding the EuroCad MTM Server application can be found in the EuroCad MTM Server documentation.

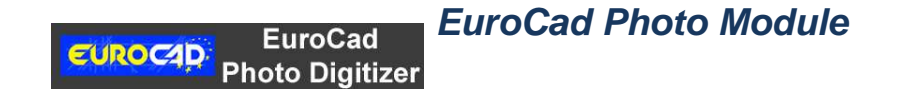

### 1. DXF R12 arcs export

When exporting a DXF file from EuroCad Photo Module, the user has the possibility to export the files with the "dxf arcs" option. This option was added in the "General Settings" tab from the DXF export profile settings.

### 2. Align patterns to grain axis at DXF export

When exporting a DXF file from EuroCad Photo Module, the user has the possibility to align the patterns to the grain axis. The "Align patterns to grain axis" option was added in the "General Settings" tab from the DXF export profile settings.

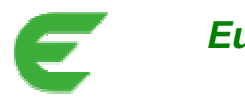

# **EuroCAD AutoMarker**

# 1. Delete project

In the "Projects" tab from the "Settings" window, next to the "Project" field, there was added a "Delete" button.

## Application:

Deleting a project from an order.

#### How it works:

Select the project that you want to delete from the current order, and click on the "Delete" button.

# 2. Pattern block efficiency

In the "Nesting options" tab and the "User options" tab there were added two features: "used material" and "lost material".

### Application:

It influences the calculation method for the efficiency of the nesting.

### How it works:

If you check "used material" option, the efficiency of the nesting will include the area of the block set for the patterns. If you check the "lost material" option, the block of the patterns will not be included in the efficiency of the marker, and it will be considered to be lost material. The option will be saved once you save the order. The options set in the "Nesting option" tab will be applied for the current order, while the options from the "User options" tab, is considered to be a general setting, and it will be applied for all the orders. For the older orders that were created on a previous version which did not have this feature, the block of the patterns will be considered to be used material, so it will be included in the efficiency value.

# Note!

For the orders with multiple markers, the setting will be the same for all the markers.

# 3. Select invalid patterns

In the "Select patterns" dropdown and in the "Pattern" menu, there was added the "Select invalid patterns" feature.

#### Application:

Selecting the invalid patterns from the nesting area.

#### How it works:

Click on the "Select invalid patterns" option from the "Select patterns" dropdown or from the "Pattern" menu and all the invalid patterns from the nesting area will be selected. This way you can easily remove them from the nesting area.

# 4. Preview/Add marker

In the "Load order files" dropdown there was added the "Preview/Add marker" feature.

#### Application:

Having a preview for the others markers and also having the possibility to add a new marker to the current nesting.

#### How it works:

Click on the "Preview/Add marker "option from the "Load order files" dropdown and select the order which you want to add to your current nesting. The marker can be added at the beginning of your nesting or at its end. It can also be rotated with at a 180 degrees angle. If the width of your original marker is different from the width of the marker that you want to add, you must check the "maximize width" option from the "Add marker" window, and the software will use the biggest width for the new created marker.

# 5. Split pattern

In the window that appears when you select the "Edit pattern" button, there was added the "Split" feature.

### Application:

Splitting a pattern in two or more parts.

#### How it works:

First, the user must select the pattern that he wants to split and click the "Edit pattern" button. Then, he must define the line that he will use to split the pattern and click the "Split" button. The pattern will be split in two parts belonging to the same pattern and they will both be kept, so the quantity for that pattern will be increased by 1. For each of the new parts obtained, the user has the possibility to add a seam allowance on the split line, by typing a value in the "seam allowance" filed form the "Split settings" area.

# 6. Gerber, Lectra, Assyst and Investronica files import

In the "Import" dropdown and in the "File/Import" menu, there were added the Gerber, Lectra, Assyst, Investronica project (model) files import features.

#### Application:

Importing Gerber, Lectra, Assyst and Investronica project (model) files in EuroCAD AutoMarker. This option was added to ease the customer's work by giving him the possibility to import the project (model) files directly in the EuroCAD AutoMarker application.

# 7. Align patterns

# Application:

Aligning the selected patterns, in the nesting area.

#### How it works:

On the toolbar, next to the "Align to grain axis" button, there was added a new button, "Align patterns". Select some patterns from the nesting area and click the "Align patterns" button. The new window that will appear, contains options for horizontal alignment (left, centered, right and stripes and plaids), vertical alignment (up, centered, down and stripes and plaids) and a snap option. To align the selected patterns, the user must check one of the options and then click "Apply". When using snap feature, the patterns will be moved to the axis which is opposite to the desired alignment.

# 8. Multiselection Standard DXF import

The user has the possibility to import more standard DXF files at once, by multiple selection. All the standard DXF files will be imported to the same project.

## Note!

The Multiselection is only possible only if the import type is set to "project".

# 9. Bumping line

The user has the possibility to snap the patterns to the line that marks the end of the nesting. In order to do that, the "Alt" key must be pressed while moving the pattern towards the desired direction.

# 10. MTX file import/export

The ".mtx" file import allows you to connect with external applications that generate the markers as text; the results are also sent as output. The way that the communication is made is explained in a document which can be found on the GISG.

# 11. Importing the patterns' restrictions

The restrictions of the patterns of the marker files imported from other systems will be allocated according to the settings from the "Defaults" window. If you want to import the patterns with the original settings, you have to check the "As defined in project" option. If you want to allocate new settings for the patterns you have to uncheck "As defined in project" option and chose the desired restriction.